## **Порядок составления аттестационной ведомости учетом брс (для 1 курса)**

1. Проверить внесение баллов за контрольно-рейтинговые мероприятия, входящие в аттестацию (определяются преподавателем)

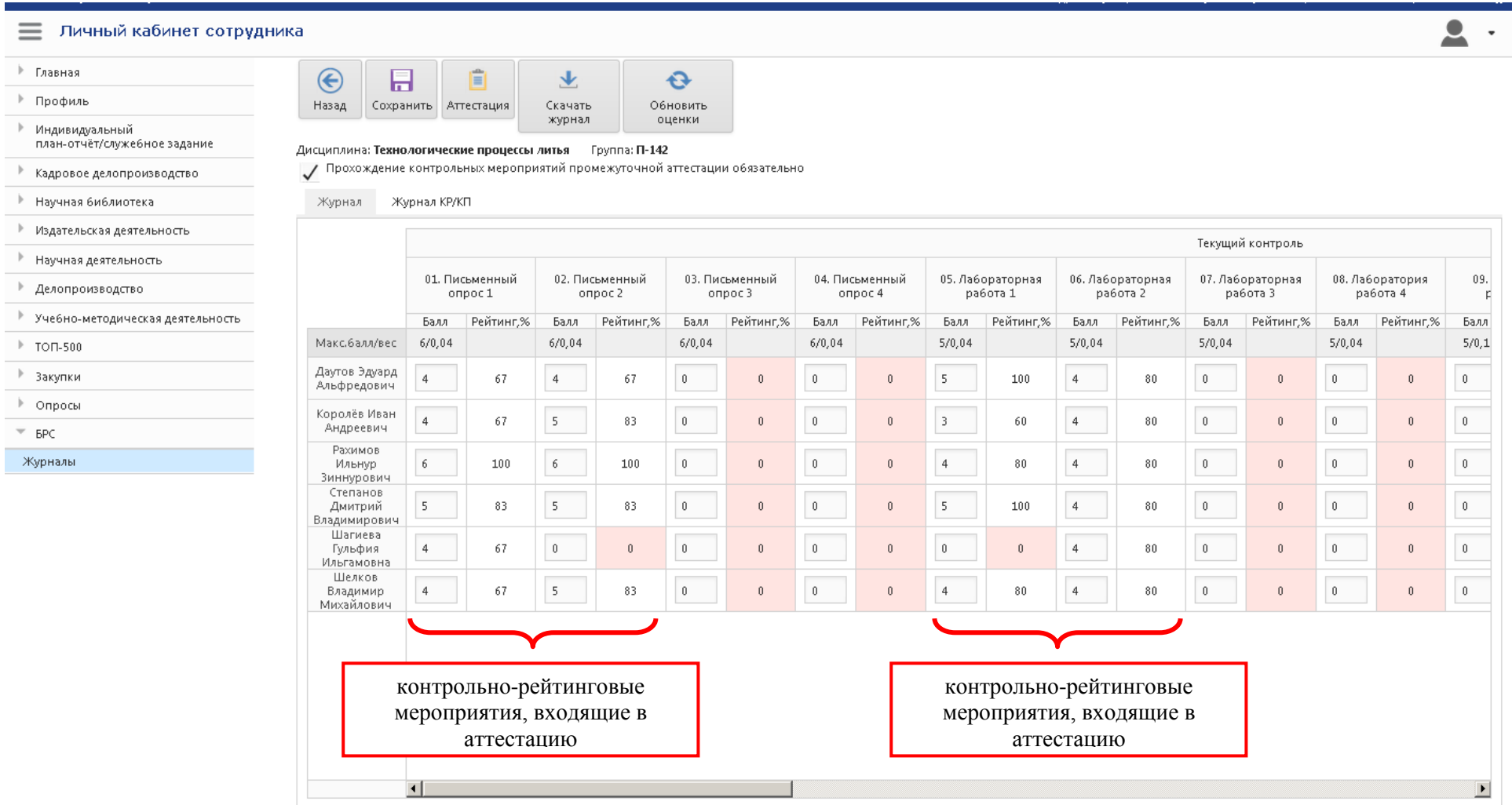

 $\overline{\phantom{a}}$ 

## 2. Для составления аттестационной ведомости выбирается в меню поле «Аттестация»

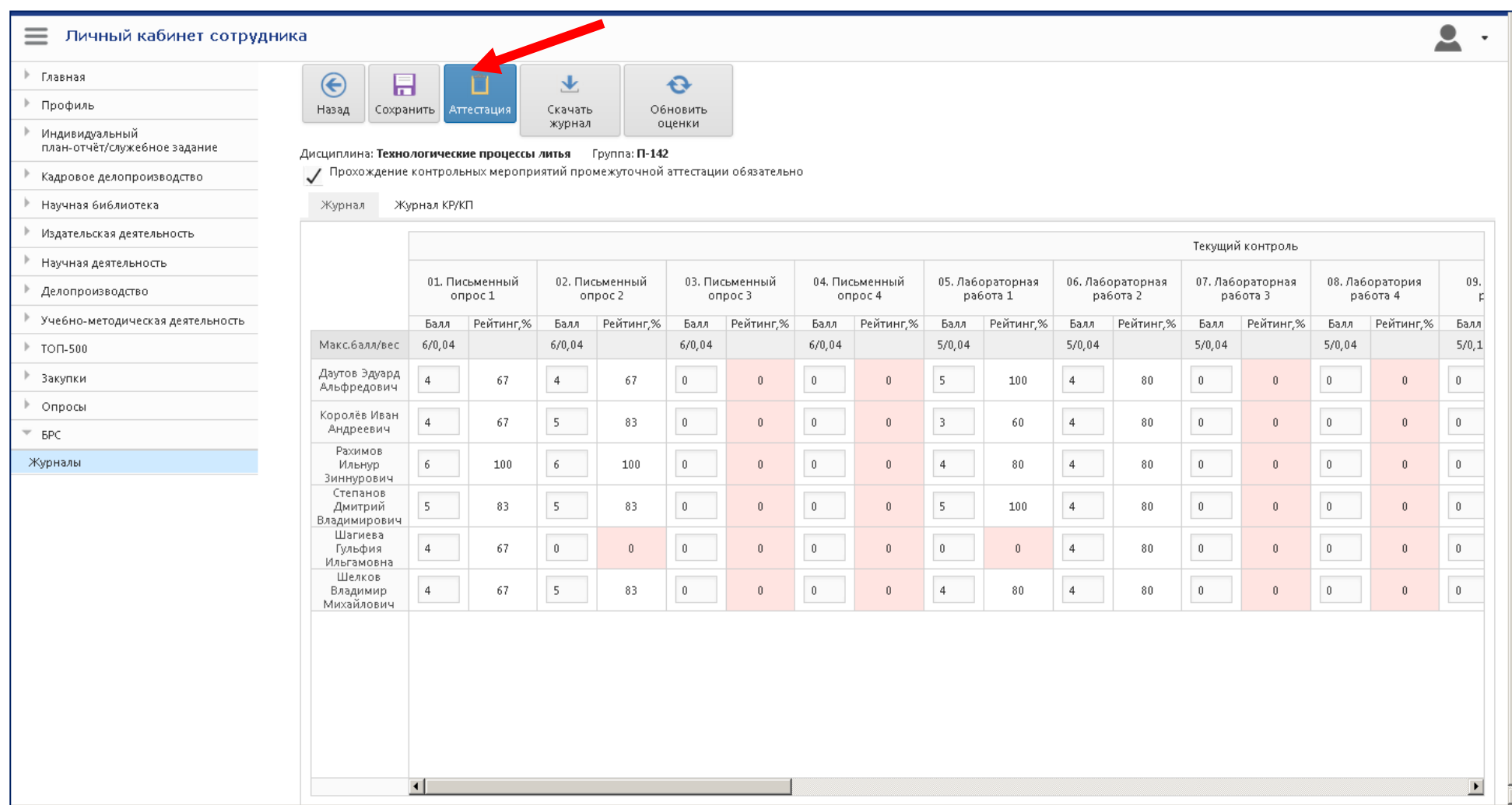

3. Галками отмечаются контрольно-рейтинговые мероприятия, входящие в аттестацию (1), далее производится расчет аттестации при нажатии поля «Рассчитать аттестацию» (2).

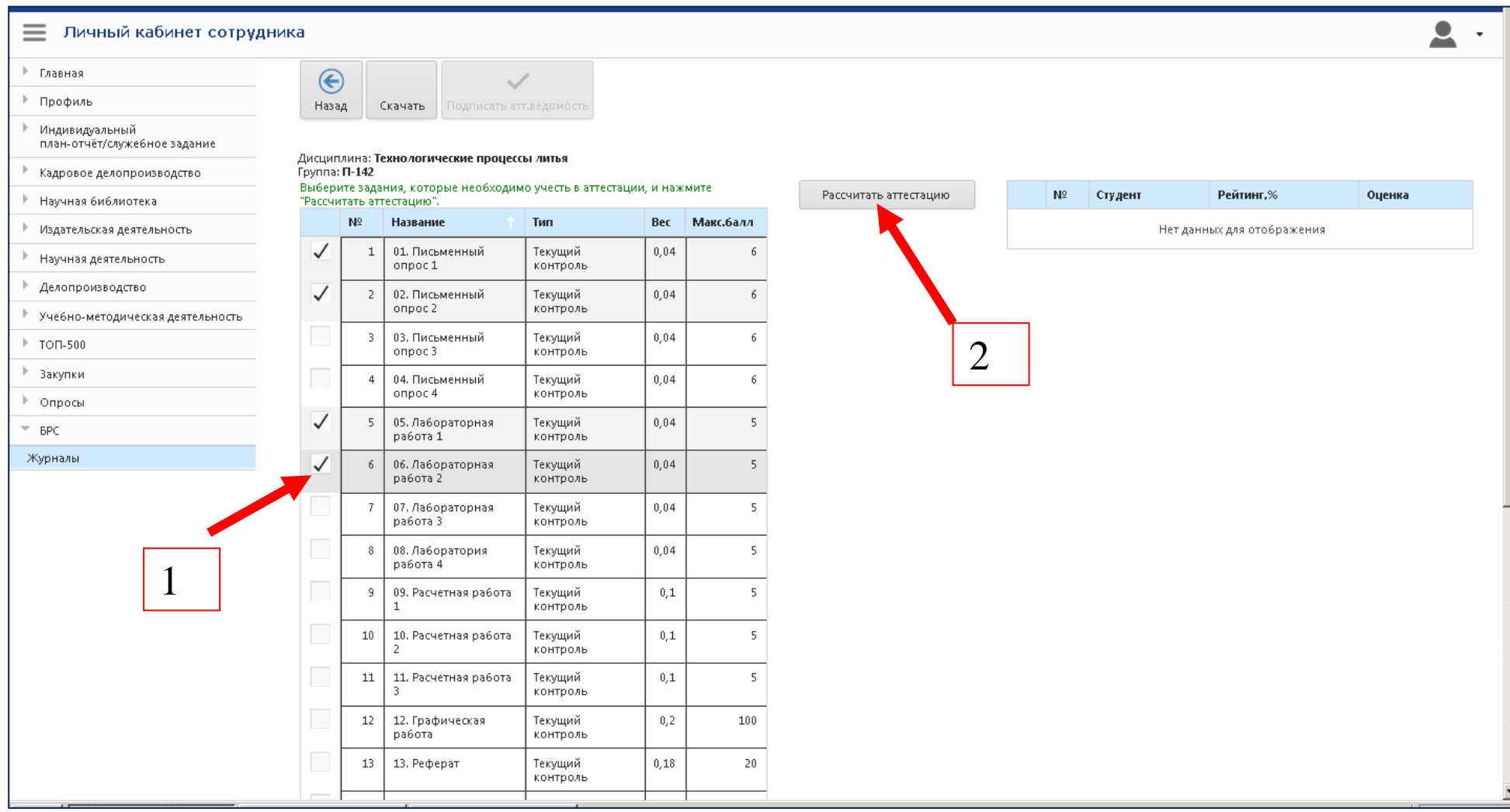

4. В правом поле окна отразятся результаты аттестации (1).

Если результаты корректны, то преподаватель подписывает аттестационную ведомость простой электронной подписью, нажав поле «Подписать атт. ведомость» (2). Результаты сохраняются и автоматически передаются в деканаты и учебные отделы. При необходимости преподаватель может распечатать аттестационную ведомость, нажав поле «Скачать» (3)

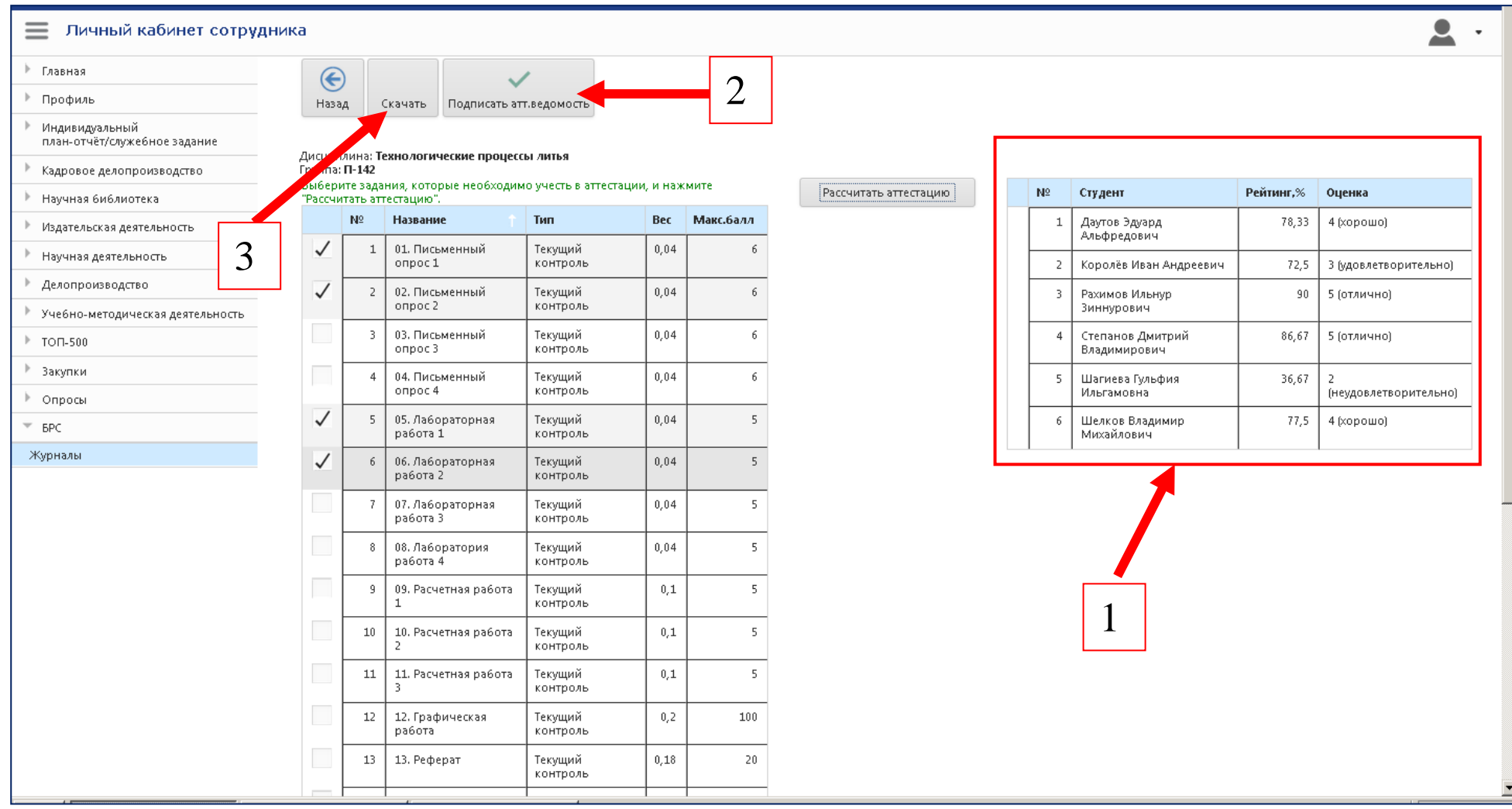

5. В личных кабинетах уполномоченных от деканата или дирекций лиц создана возможность просмотра электронных журналов по дисциплинам, закрепленными за кафедрами института/высшей школы/факультета, а также просмотр аттестационных ведомостей студентов, относящихся к соответствующим структурным подразделениям (1).

Отменить результаты подписанной аттестационной ведомости и дать возможность внести коррективы может только дирекция института (2).

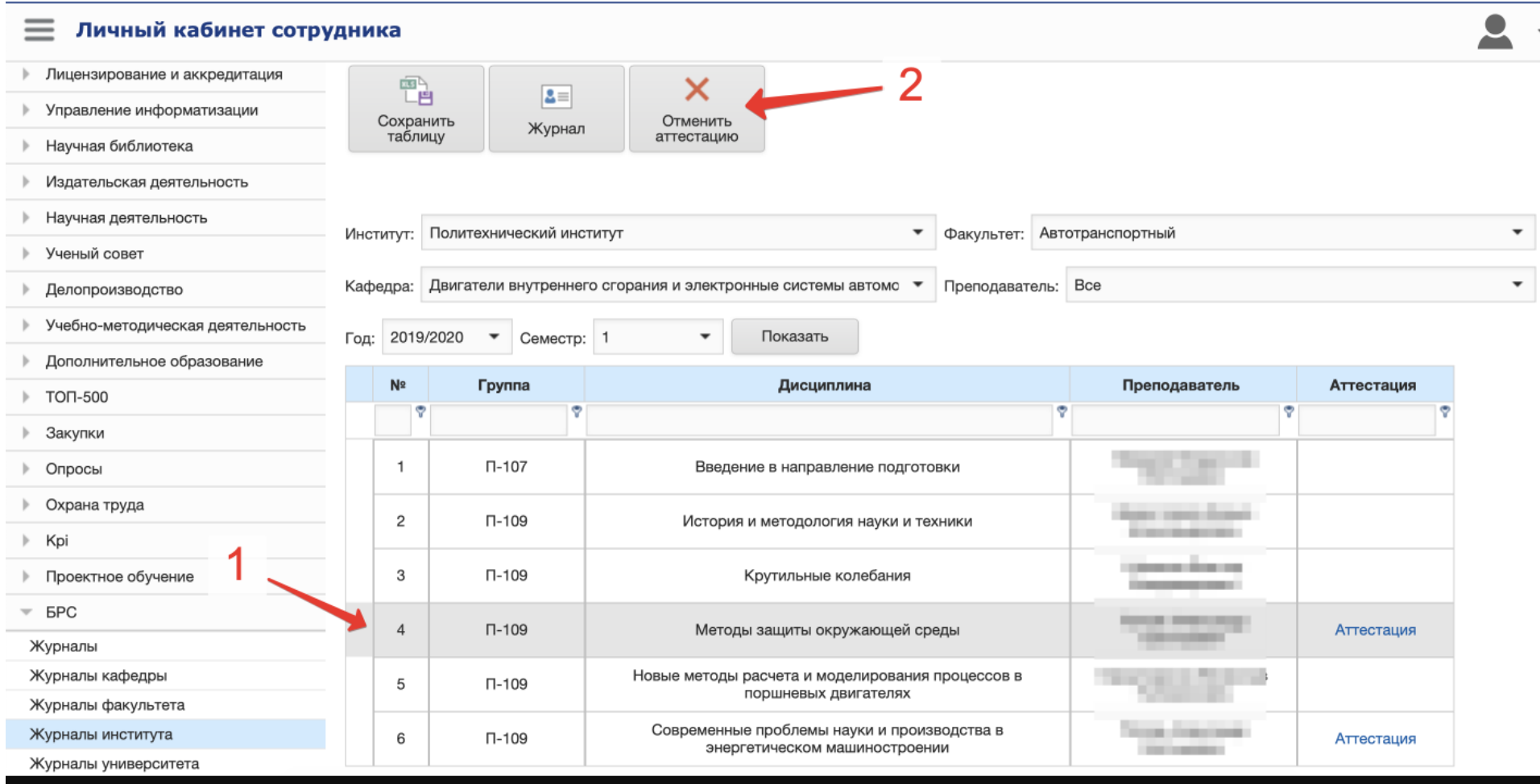